# 3D Anatomy for Exercise, new user-interface

A brief guide to help orientate you to our new interface.

#### **BROWSING**

Whilst the core functionality of the products remains the same, all the browsing functionality has been moved to the left-hand toolbar.

Content is now organized by media type and illustrated with thumbnails to make finding what you need quicker and easier than ever.

Images, text, movies and animations can also be saved and shared from here.

#### **IMAGE CONTROLS**

The way you interact with the 3D model is still very much the same. Select a structure to highlight the image and display corresponding text, and use the rotation, layer and zoom controls beneath the image to navigate.

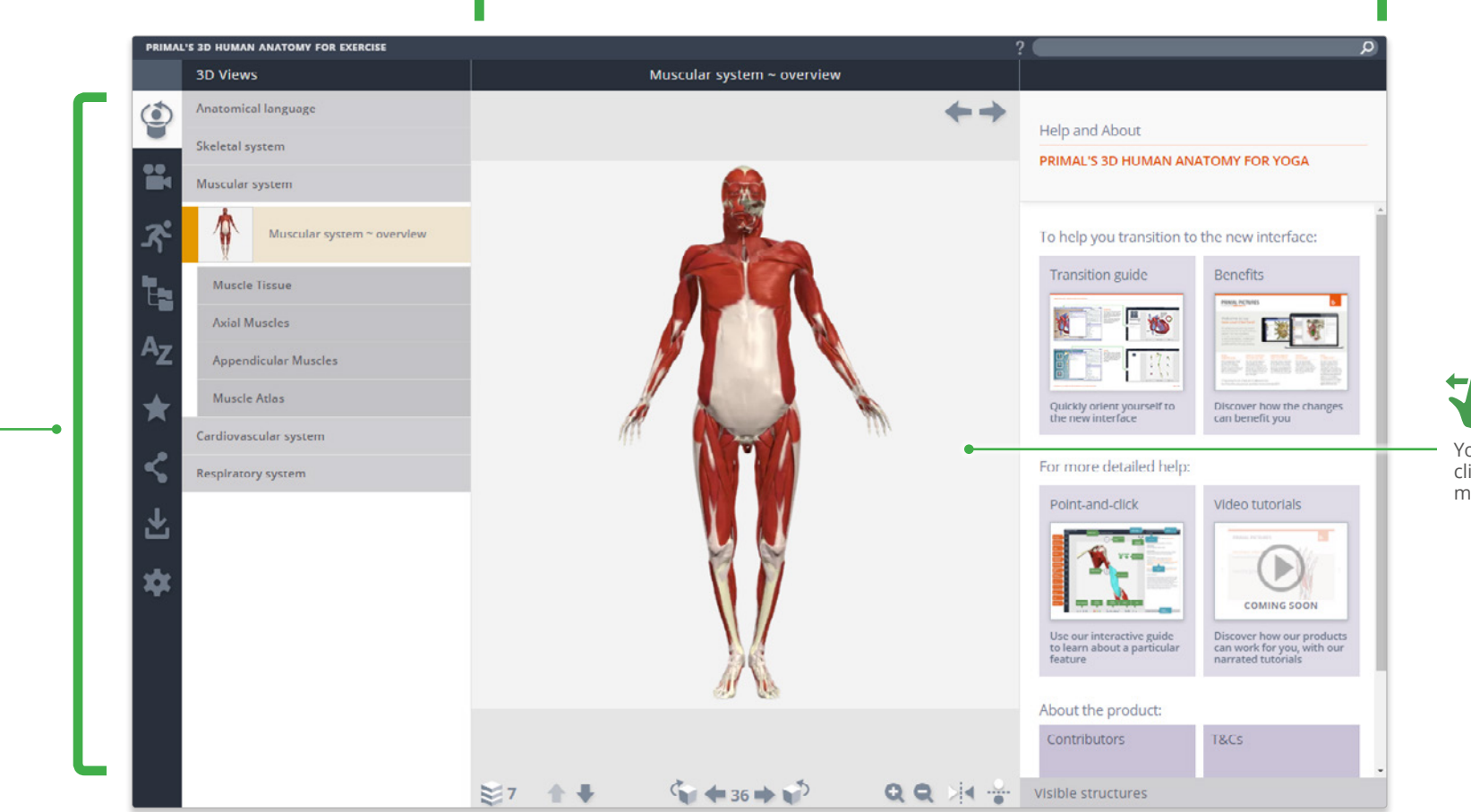

You can now also click and drag the model to rotate.

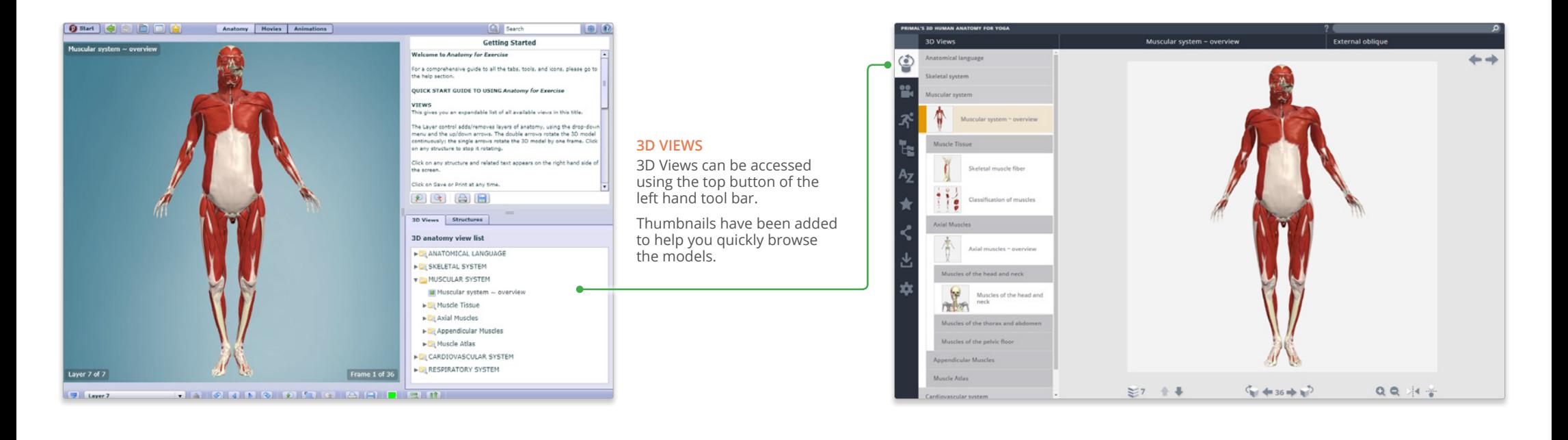

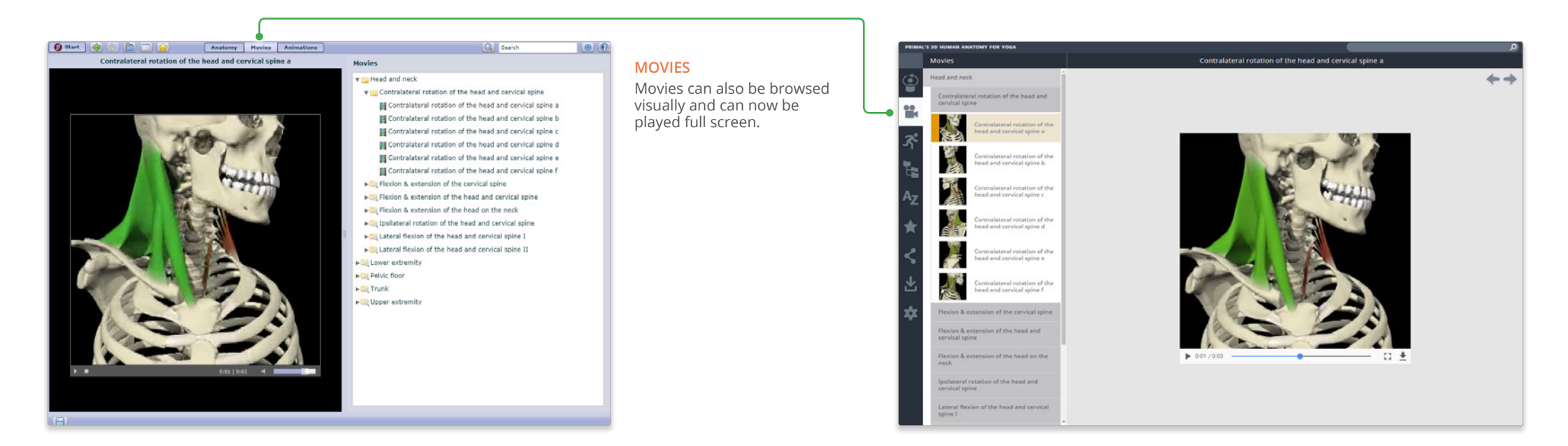

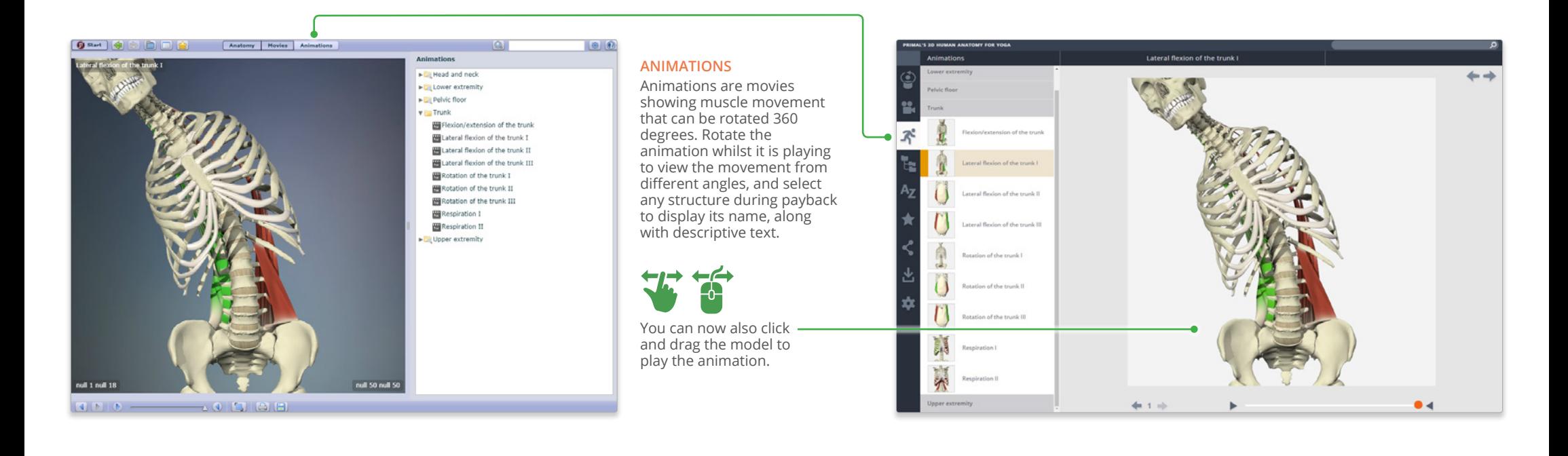

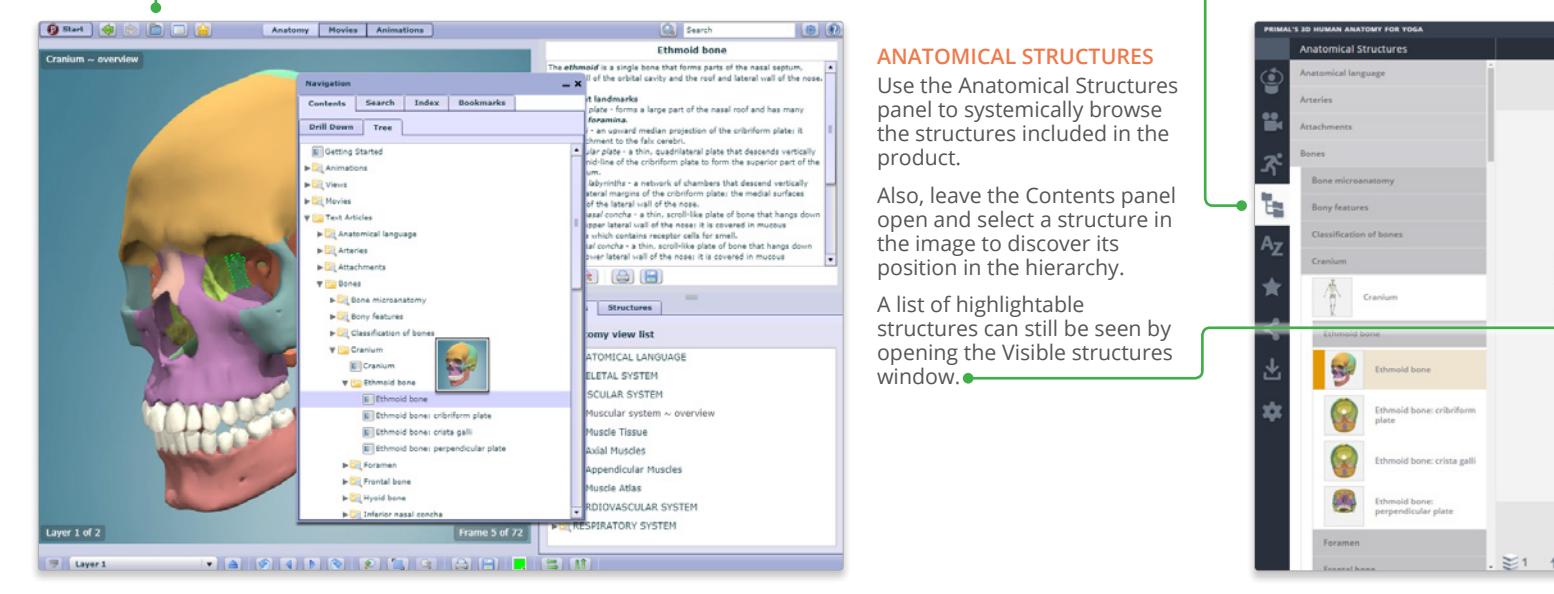

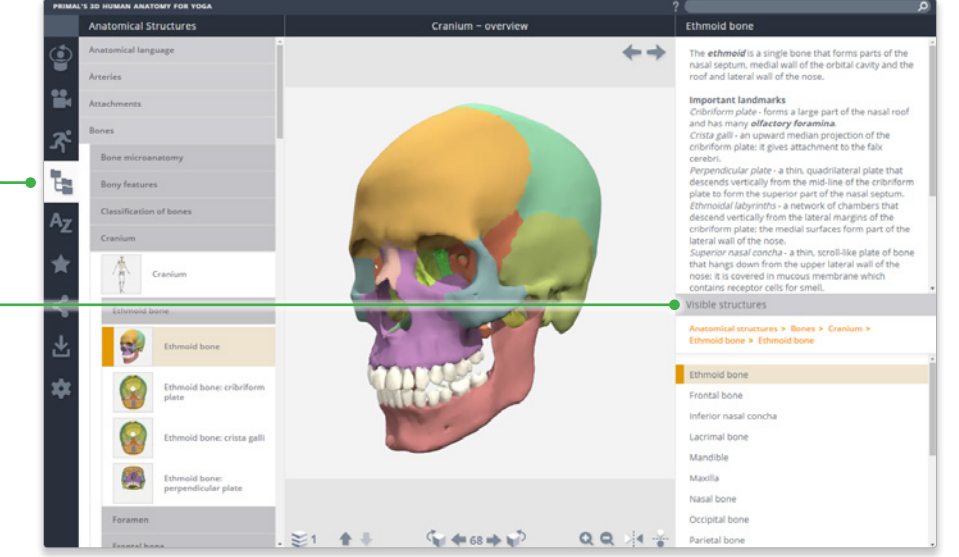

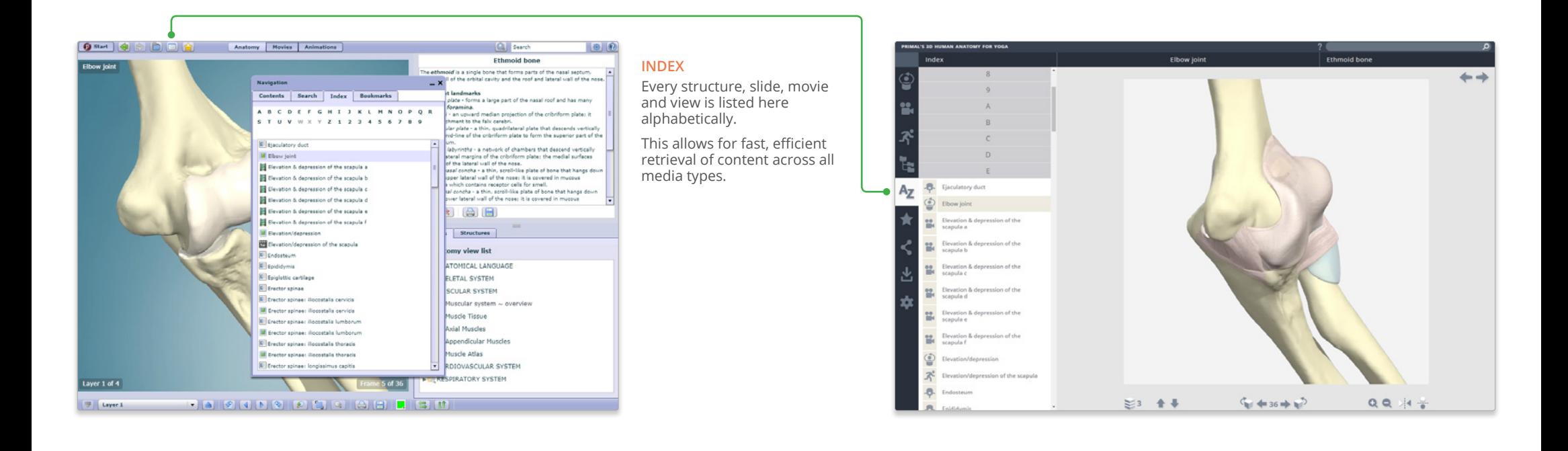

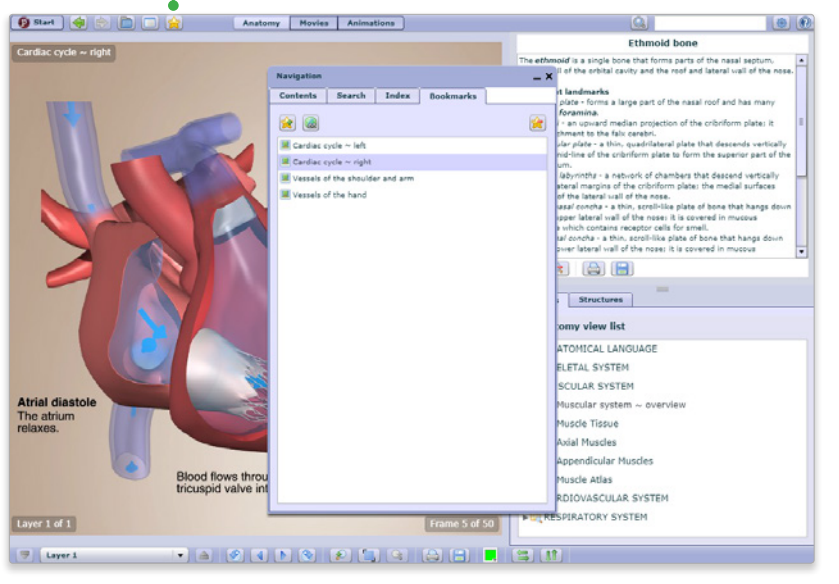

#### **FAVORITES**

Arrange your favorite images into folders, rename them and edit their order. Ideal for preparing presentations or lectures.

Export and import favorites to access from any PC or Android device.

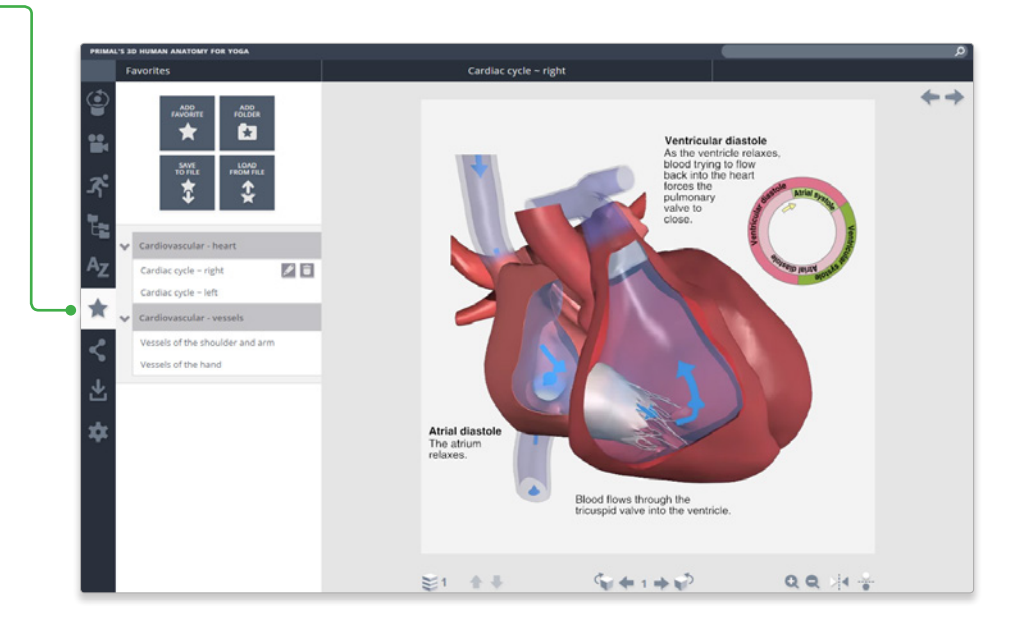

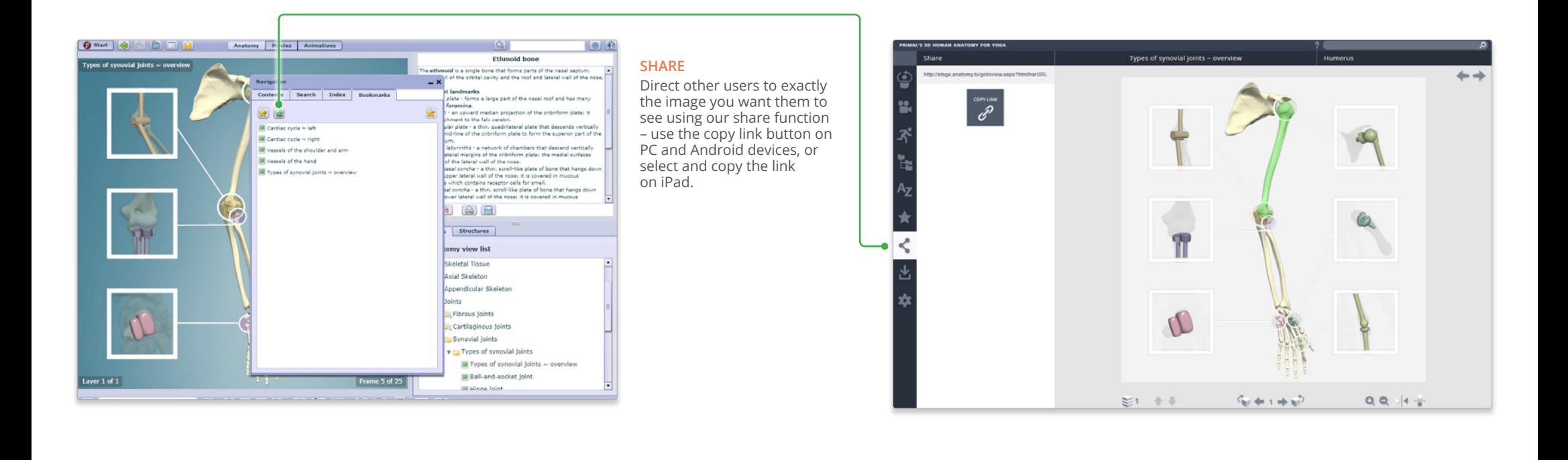

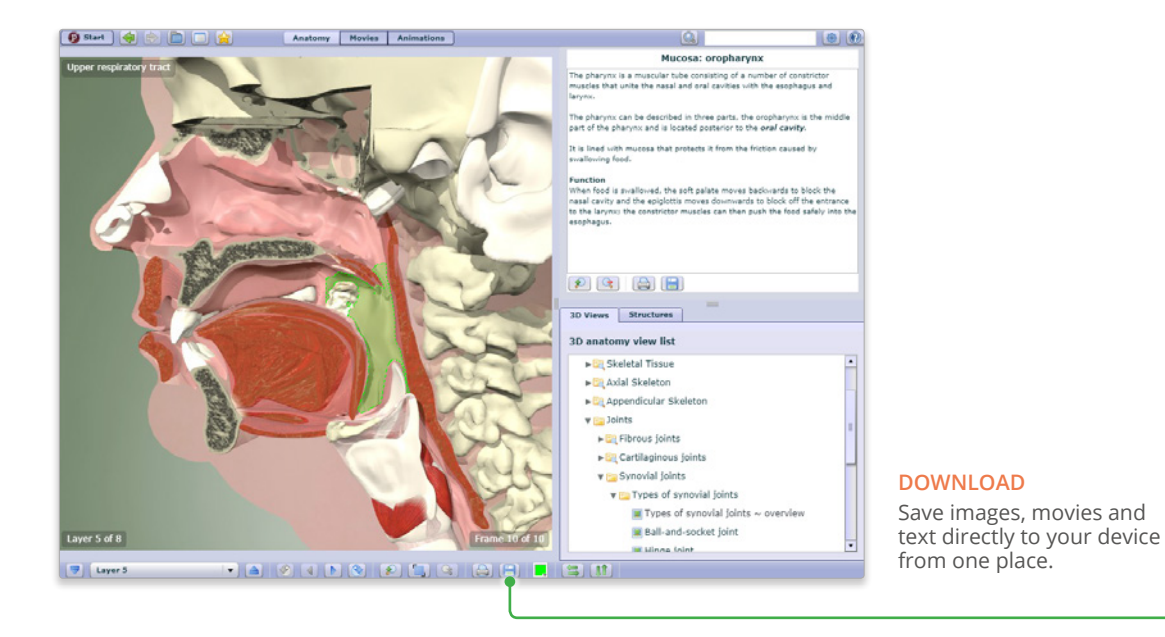

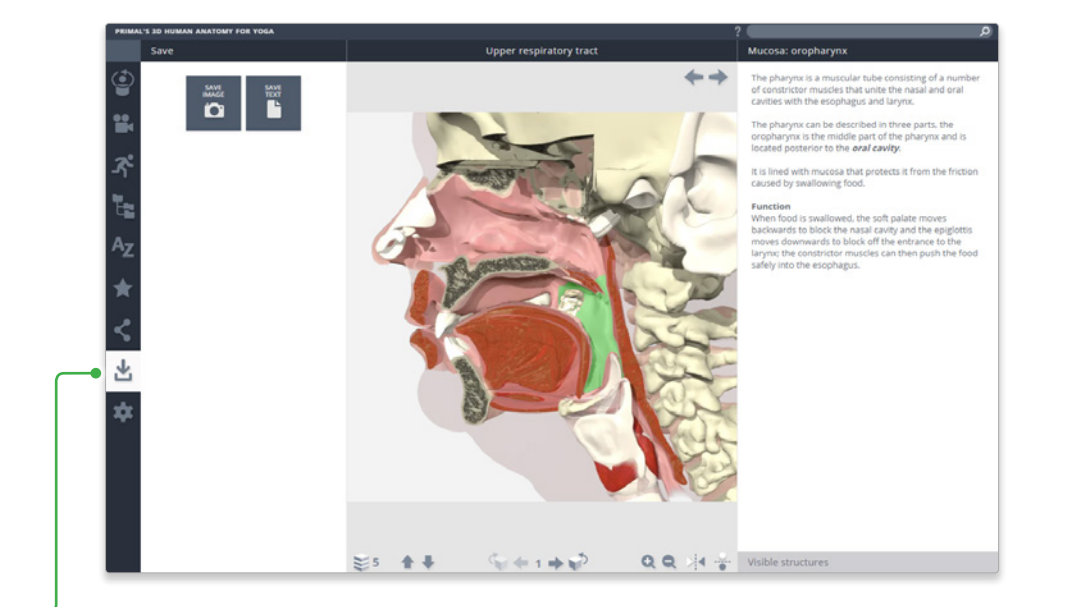

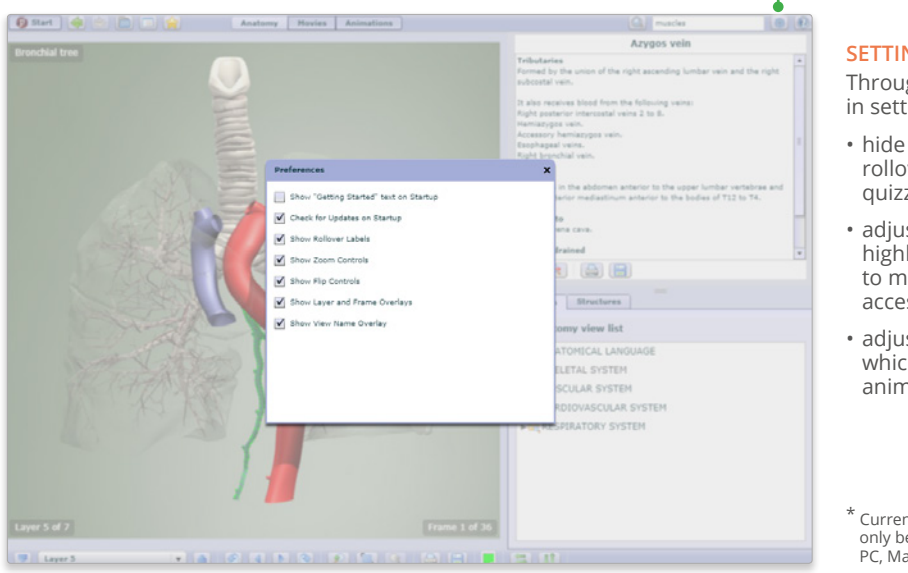

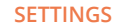

Through the customizations in settings, you can now:

- hide the structure title and rollover labels for self quizzing or group testing;
- adjust colors of the highlight or background \* to meet group or personal accessibility preferences;
- adjust the run-speed at which the views and animations rotate.

\* Currently, background color can only be adjusted in Chrome on PC, Mac and Android.

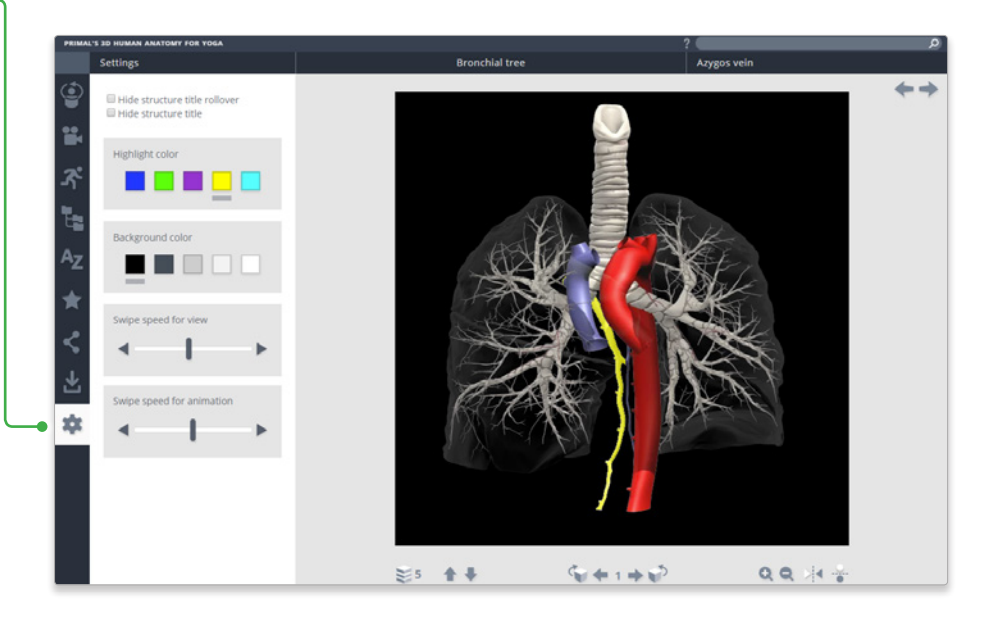

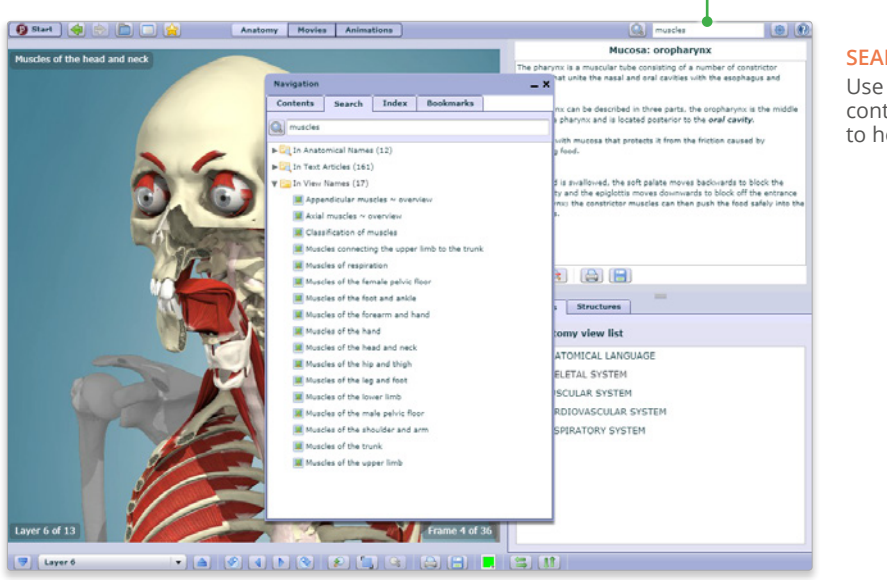

#### **SEARCH**

Use the search to find any content type. Use the filters to hone down your results.

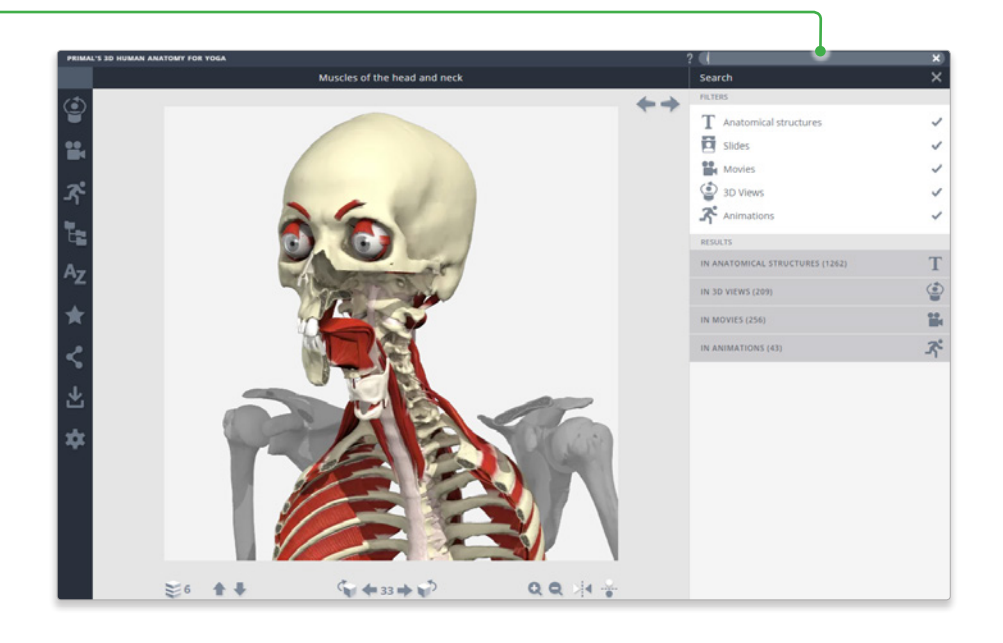

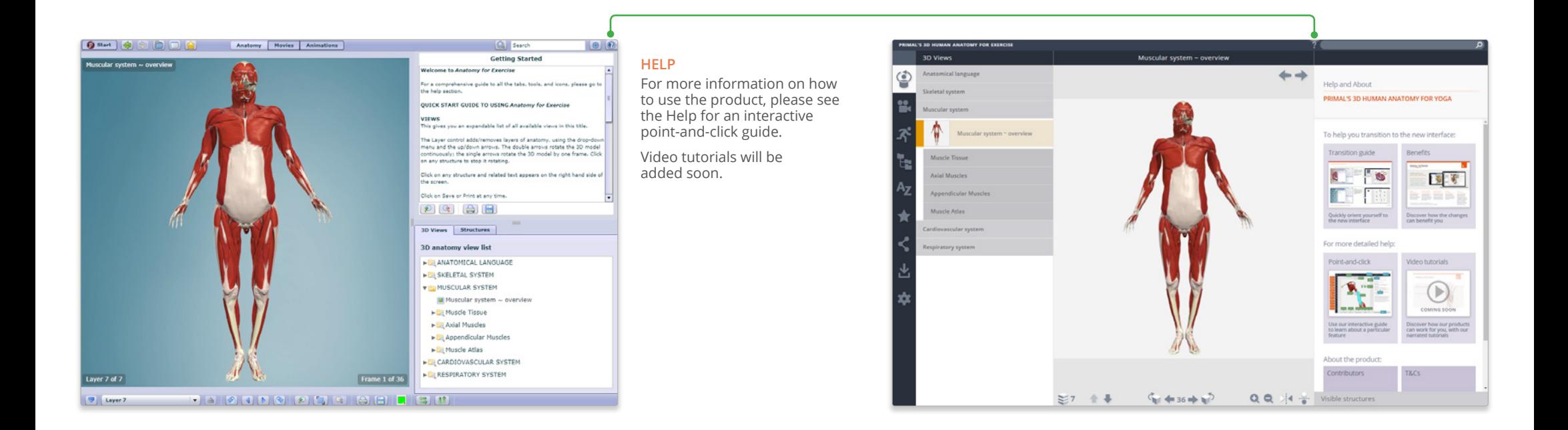

### **CLOSING THE LEFT PANEL**

Click on the active menu tab

## $\circledcirc$ I continuation of the amberier sibial arter 99. Supply 32 1 ↓  $4 + 36 + 67$  $99.113$  $5 + 36 + 67$  $00<sup>14</sup>$  $436 + 12$  $QQ$

**CLOSING THE RIGHT PANEL** Click on the right title header

For even more focus, both panels can be closed